# **FPGA serial development boards**

© 2004 to 2025 KNJN LLC <https://www.knjn.com/>

This document applies to the following boards:

- Pluto
- Pluto-3
- Pluto-IIx

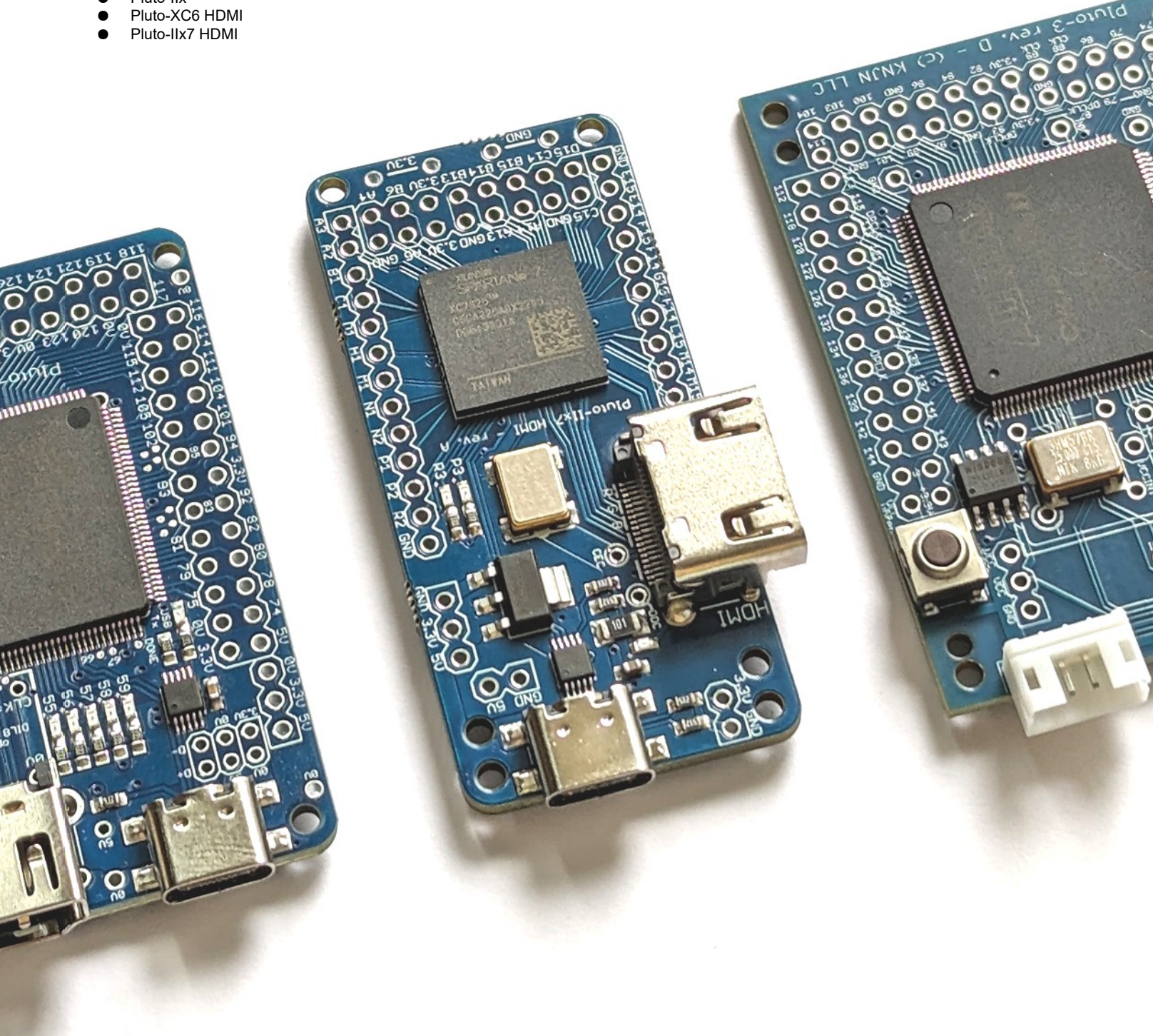

Document last revision on **January 22, 2025**

## **Table of Contents**

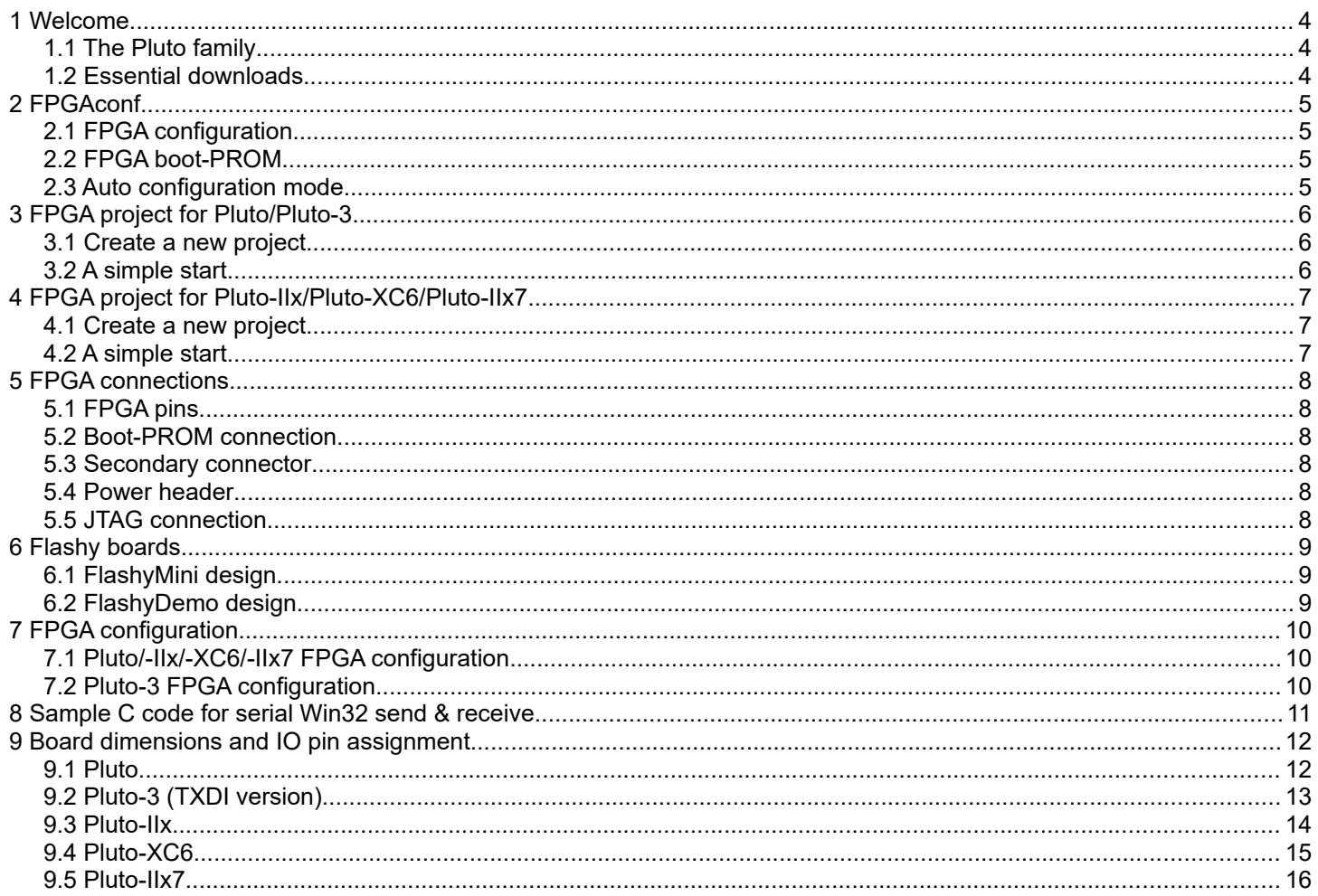

### **1 Welcome**

#### *1.1 The Pluto family*

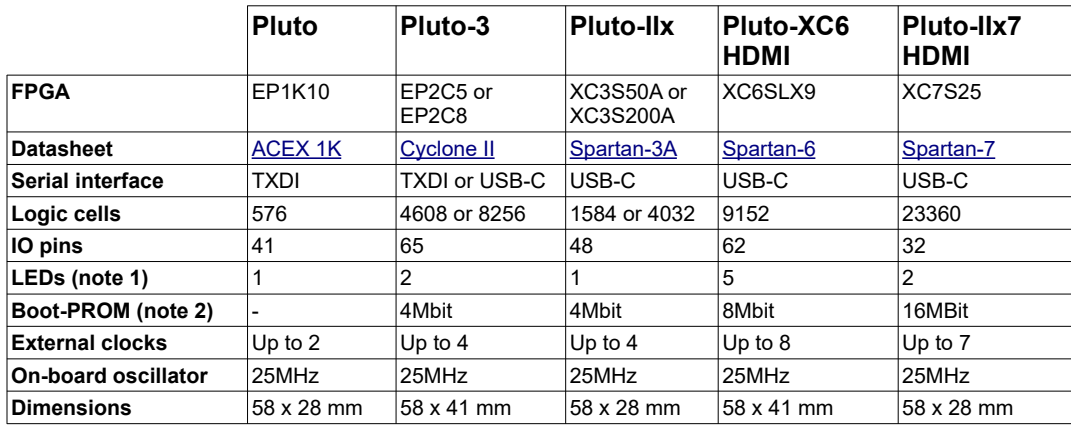

Note 1: Pluto boards with USB-C port have an additional LED that shows the USB TxD activity.

Note 2: Minimum boot-PROM size shown here. Actual product may use a higher capacity boot-PROM.

The Pluto boards are controlled through a serial port (USB-C or TXDI). The serial port allows FPGA configuration, and after configuration host/PC  $\leftrightarrow$  FPGA communication.

Pluto boards with USB-C use an CH340 interface chip and appear to the PC as a COM port. Pluto boards with TXDI require a small CH340 adapter board.

Get your Pluto board from [https://www.knjn.com/ShopBoards\\_Pluto.html](https://www.knjn.com/ShopBoards_Pluto.html)

#### *1.2 Essential downloads*

Once your order has shipped, download the "startup-kit" from your KNJN order summary page. It includes utilities and example source code.

Then download the FPGA vendor software from one of the links below. The software may require creating a free license.

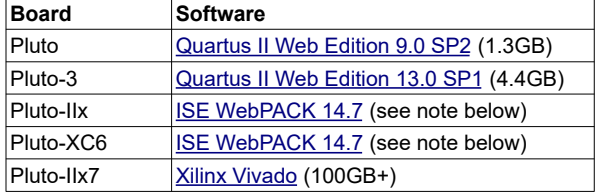

Note that ISE WebPack 14.7 comes in two versions:

- ISE Design Suite for Windows 10 (virtual machine) Use this on Windows 10 or Windows 11.
- **ISE Design Suite (native Win32/64 or Linux)** Use this on Windows 10 or Linux.

### **2 FPGAconf**

#### *2.1 FPGA configuration*

FPGAconf is a utility provided in the startup-kit and is used to manually configure Pluto's FPGA.

- 1. Select your board.
- 2. Choose an FPGA bitfile (click on the browse button "...").
- 3. Click "Configure FPGA".

For your convenience, sample FPGA bitfiles are provided in the startup-kit. In particular, try "LEDblink" and "LEDglow".

### *2.2 FPGA boot-PROM*

The boot-PROM is a serial flash memory that configures the FPGA at power-up.

If the boot-PROM is empty or its content is invalid, the FPGA stays un-configured and ready for manual configuration.

The boot-PROM can be programmed, verified and erased.

- To program the boot-PROM, click on the "Program boot-PROM" button.
- To verify or erase the boot-PROM, right-click on the button and use the drop-down menu.

#### *2.3 Auto configuration mode*

When the "Auto mode" is enabled, FPGAconf takes action each time the bitfile is updated. Useful for example if you want to re-configure the FPGA automatically after each compilation.

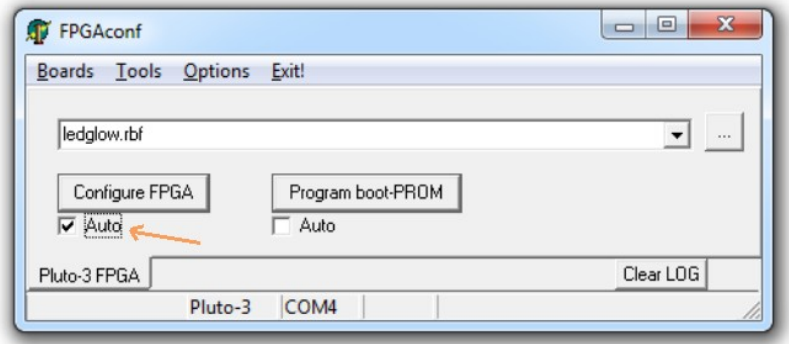

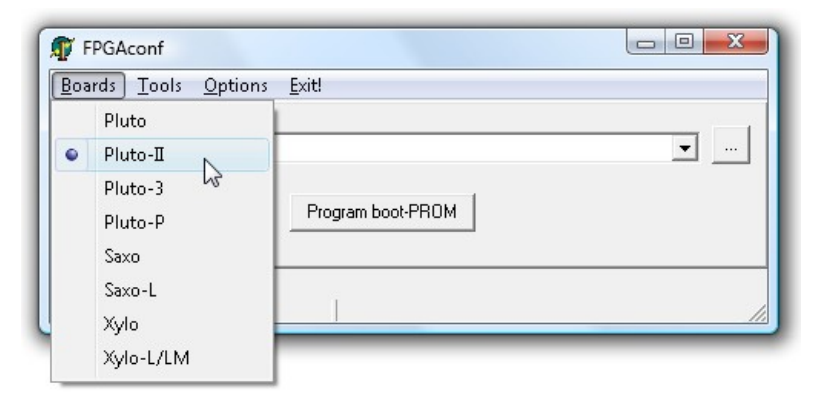

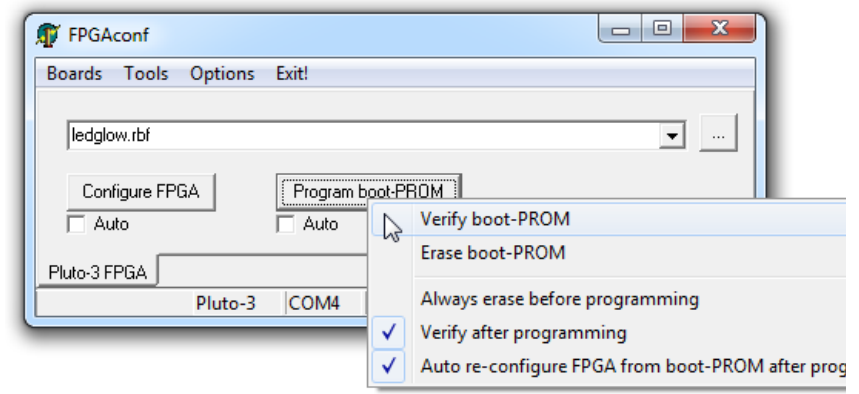

## **3 FPGA project for Pluto/Pluto-3**

Pluto and Pluto-3 are configured from SOF or RBF files generated by Altera's Quartus-II software.

#### *3.1 Create a new project*

- 1. Run Quartus-II, and click on menu  $\rightarrow$  File  $\rightarrow$  New Project Wizard.
- 2. Select the project location, choose a project name, and click Next.
- 3. Choose files to add to the project. Just click next if you don't have files to add now.
- 4. Now is time to choose the device (you can also do that later using menu  $\rightarrow$  Assignments  $\rightarrow$  Device)
	- a. For Pluto, choose family "APEX1K" and device "EP1K10TC100-3".
	- b. For Pluto-3, choose family "Cyclone-II" and device "EP2C5T144C8".

5. Click Finish.

A graphical work-through is also available on [this fpga4fun page.](http://www.fpga4fun.com/QuartusQuickStart.html)

#### *3.2 A simple start*

Here's a simple Verilog file:

```
module LEDblink(
   input clk, 
   output LED
);
reg [31:0] cnt;
always @(posedge clk) cnt <= cnt + 1; // 32 bits counter
assign LED = cnt[23];
endmodule
```
Add it to the project and select it as the top-level design. Next make the correct pin assignments in Quartus-II menu  $\rightarrow$ Assignments/Pins or "Pin planner" (using the info from paragraph [5.1\)](#page-7-0). This project uses only 2 pins, so it should be fast.

You also want to specify the outputs and what happens to unused pins.

- 1. Select menu  $\rightarrow$  Assignments  $\rightarrow$  Device
- 2. Click on "Device & Pin Options…"
	- a. Go to the "Programming Files" tab, select "Raw Binary File (.rbf)".
	- b. Go to Unused Pins", select "As inputs, tri-stated" or "As inputs with weak pull-up".
	- c. Click "OK".
- 3. Click "OK".

Option 2.a makes sure RBF files are generated (used for serial FPGA configuration). Otherwise only SOF files are generated (used for JTAG).

Option 2.b prevents the FPGA from driving pins that are not used in your project. Otherwise, Quartus-II drives all the unused pins to ground, which may create IO contentions.

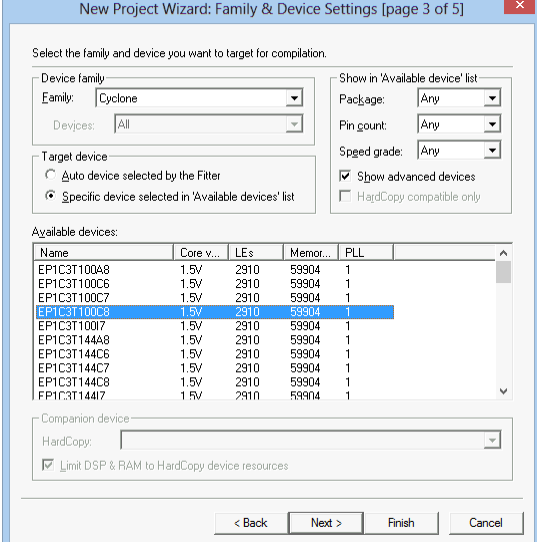

### **4 FPGA project for Pluto-IIx/Pluto-XC6/Pluto-IIx7**

The Pluto-IIx, Pluto-XC6 and Pluto-IIx7 boards are configured from ".bit" files generated by Xilinx software.

#### *4.1 Create a new project*

Run ISE or Vivado and create a new project.

- 1. For Pluto-IIx, select the "Spartan3A and Spartan3AN" family and the device on your board (XC3S50A or XC3S200A) in VQ100 package.
- 2. For Pluto-XC6, select the Spartan-6 family, then the XC6SLX9 device in TQG144 package.
- 3. For Pluto-IIx7, select the XC7S25 in CSGA225 package.

You can now create or add source files in the project.

#### *4.2 A simple start*

Here's a simple Verilog file:

```
module LEDblink(
   input clk, 
   output LED
);
reg [31:0] cnt;
always @(posedge clk) cnt <= cnt + 1; // 32 bits counter
assign LED = cnt[23];
endmodule
```
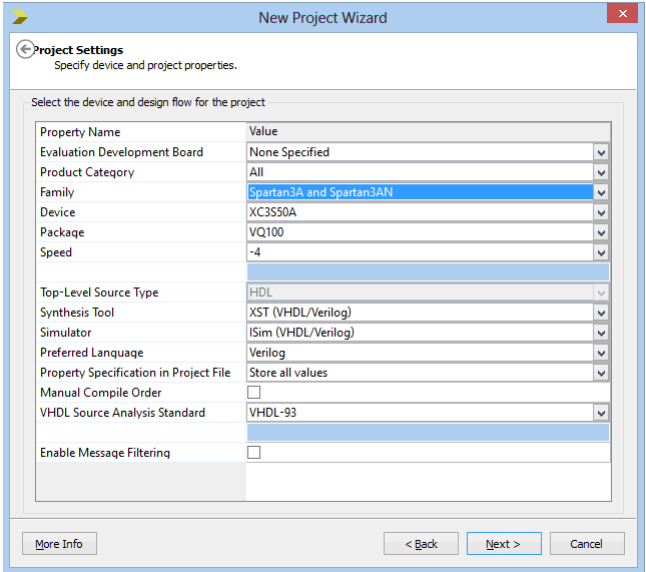

Add it to the project and select it as the top-level design in your project.

With ISE, add a UCF file to the project. For example, use this for a Pluto-IIx NET "clk" LOC = P40;

NET "LED" LOC =  $P29$ ;

and right-click on "Generate Programming File", choose "Process Properties", then click on "Enable BitStream Compression" and allow "Unused IOB Pins" to "Float" or "Pull-up".

With Vivado, add an XDC file to the project (examples are provided in the startup-kit).

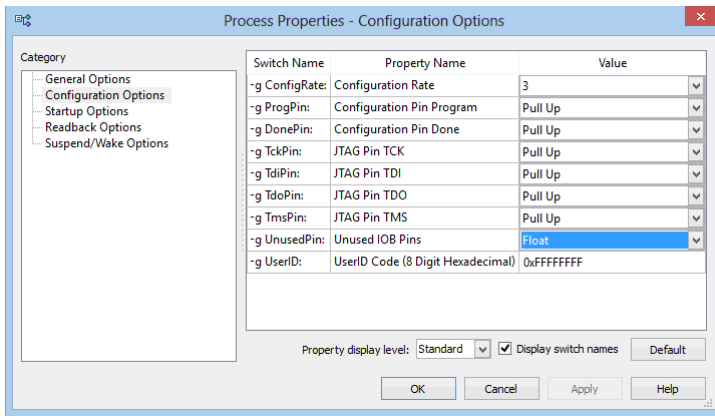

### **5 FPGA connections**

#### <span id="page-7-0"></span>*5.1 FPGA pins*

The main FPGA signals are:

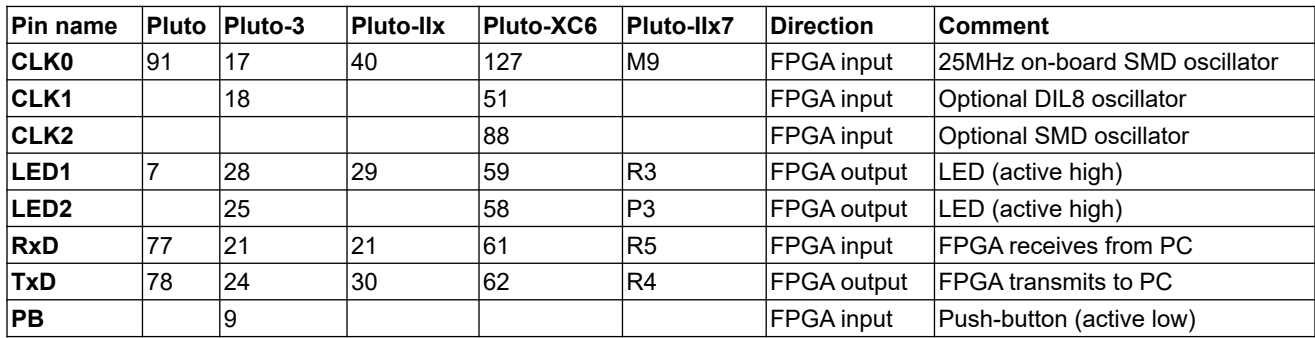

The RxD and TxD pins are used as an asynchronous serial port and allow communication with the PC. Many other IO signals are available on unpopulated headers, see the chapter [9](#page-11-0). For HDMI, check the demo project in the startup-kit.

#### *5.2 Boot-PROM connection*

The boot-PROM is a [W25Q](https://www.winbond.com/productResource-files/DA05-0006.pdf) or similar SPI flash.

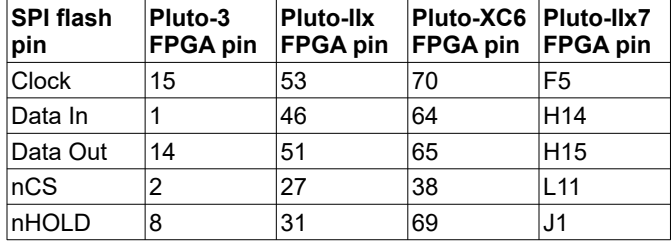

#### *5.3 Secondary connector*

This 4-pins connector is located on the side of the board. It can be easily soldered (available as KNJN [item#1804](http://www.knjn.com/ShopCablesCustom.html) or from [DigiKey\)](https://www.digikey.com/product-detail/en/jst-sales-america-inc/S4B-PH-K-S-LF-SN/455-1721-ND/926628). It has 2 power pins and 2 IOs.

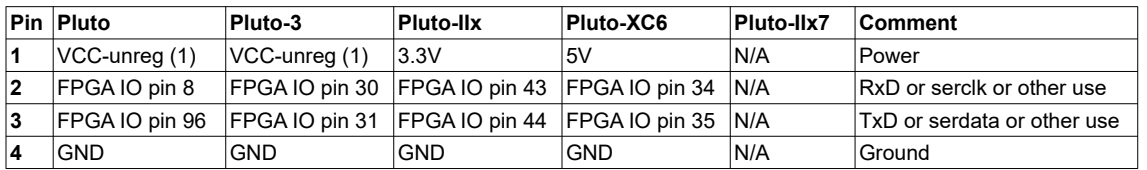

(1) VCC-unreg is +5V when using USB, otherwise it is the voltage used to power your FPGA board with, typically +5V to +10V.

#### *5.4 Power header*

This 3-pins header provides access to the board power signals. It is often used as an output (to power other boards) but can also be used as an input (to power the Pluto board).

### *5.5 JTAG connection*

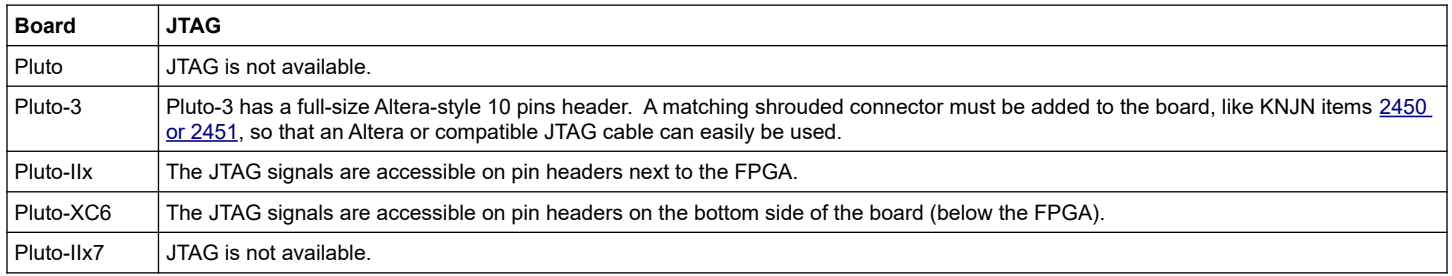

### **6 Flashy boards**

With an optional Flashy ADC board, the system becomes a digital oscilloscope.

#### *6.1 FlashyMini design*

FlashyMini is provided with full source code (HDL + C). It shows how to get data from Flashy and can be used as a skeleton to develop your own acquisition system.

#### *6.2 FlashyDemo design*

FlashyDemo is provided in binary form. It is a showcase of Flashy possibilities, implementing features found in digital oscilloscopes like pre-trigger acquisition and equivalent-time-sampling.

To run FlashyDemo:

- 1. Mount Flashy on the Pluto board, and power it up.
- 2. Configure the FPGA with the FlashyDemo bitfile.
- 3. Go to Menu  $\rightarrow$  Tools  $\rightarrow$  Flashy Oscilloscope (or press CTRL-F).

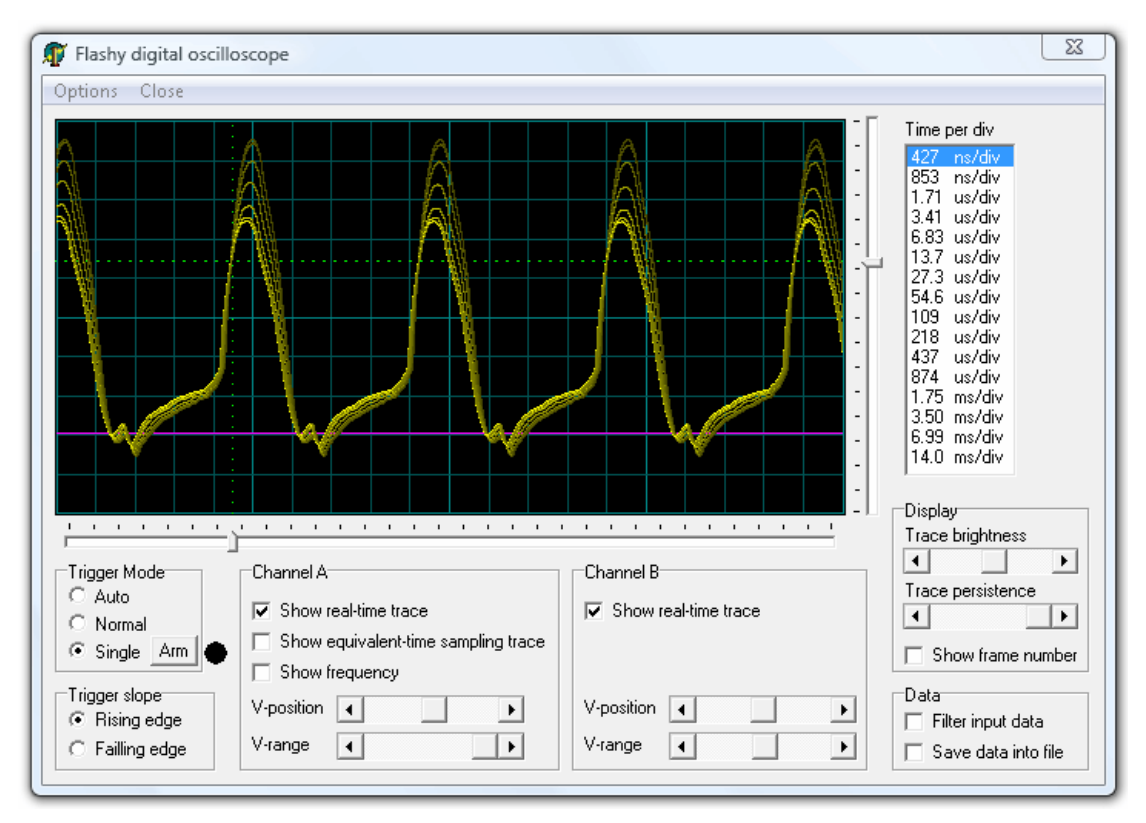

Note that there are actually four kind of Flashy boards available (Flash, Flashy, FlashD and FlashyD). Here's the compatibility table.

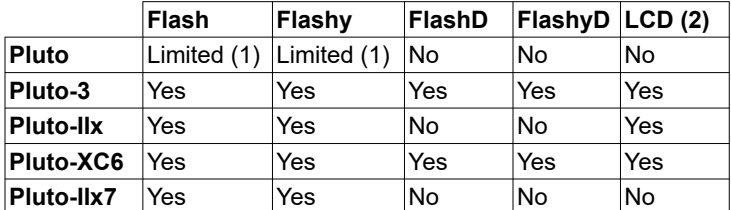

(1) Pluto's FPGA cannot hold all the FlashyDemo functionality at once, so two FlashyDemo bitfiles are provided. Each covers a different set of features.

(2) The KNJN color LCD [item#5300](http://www.knjn.com/ShopLCD_graphic.html) option can work as a FlashyDemo external display.

For more information, check the **Flashy acquisition board** page.

### **7 FPGA configuration**

In case you don't want to use FPGAconf.

#### *7.1 Pluto/-IIx/-XC6/-IIx7 FPGA configuration*

Set the baud speed at 115200 bauds for TXDI and 3000000 bauds for USB-C, and run the following C pseudo-code:

```
 For each byte of the bitfile, do:
```

```
for(j=0; j<8; j++) serial.write(~(bufbyte >> j \& 1 \land 1)); // for Altera (LSB first)
or
```
for(j=0; j<8; j++) serial.write(~(bufbyte >> (j^7) & 1)); // for Xilinx (MSB first)

#### A complete example for Altera could be:

```
FILE *fpIn = fopen("LEDblink.rbf", "rb");
char buf[0x100000];
int len = fread(buf, 1, sizeof(buf), fpIn);
fclose(fpIn);
OpenCom("COM3", 115200);
SetCommBreak(hCom); Sleep(50); ClearCommBreak(hCom); // un-configure FPGA
for(int i=0; i<len; i++)
for(int j=0; j<8; j++)WriteComChar(\sim(buf[i] >> j & 1 \land 1));
```
CloseCom();

See also the chapter [8](#page-10-0) for some extra source code.

#### *7.2 Pluto-3 FPGA configuration*

Pluto-3's configuration scheme is even simpler. To configure the FPGA, just send the RBF binary content through the serial port at 115200 bauds in 8-bits mode. To un-configure the FPGA (before sending the RBF), send a "break" condition (a high signal) for about 50ms.

#### On Linux, a script can be used:

```
#!/bin/bash
#
# pluto3configure :: send an rbf file to a Pluto-3 FPGA board
#
SERIAL=/dev/ttyUSB0
if [ ! -f "$1" ]
then
   echo "Usage: $(basename $0) filename.rbf" >&2
   exit 1
fi
(stty 115200 raw cs8 -cstopb -parenb -ixon -crtscts 0<&1 ; sendbreak; dd "if=$1" bs=1k) > $SERIAL
```
### <span id="page-10-0"></span>**8 Sample C code for serial Win32 send & receive**

```
#include <windows.h>
HANDLE hCom;
void ExitOnError(char*message)
{
    printf("%s error", message);
    exit(1);
}
void OpenCom(char* COM_name)
{
    DCB dcb;
    COMMTIMEOUTS ct;
     hCom = CreateFile(COM_name, GENERIC_READ | GENERIC_WRITE, 0, NULL, OPEN_EXISTING, FILE_ATTRIBUTE_NORMAL, NULL);<br>if(hCom==INVALID HANDLE VALUE) ExitOnError(COM name); // can't open COM port
    if(!SetupComm(hCom, 4096, 4096)) ExitOnError("SetupComm");
    if(!GetCommState(hCom, &dcb)) ExitOnError("GetCommState");
    dcb.BaudRate = 115200;
     ((DWORD*)(&dcb))[2] = 0x1001; // set port properties for TXDI + no flow-control
    dcb.ByteSize = 8;
    dcb.Parity = NOPARITY;
    dcb.StopBits = 2;
    if(!SetCommState(hCom, &dcb)) ExitOnError("SetCommState");
    // set the timeouts to 0
    ct.ReadIntervalTimeout = MAXDWORD;
    ct.ReadTotalTimeoutMultiplier = 0;
    ct.ReadTotalTimeoutConstant = 0;
    ct.WriteTotalTimeoutMultiplier = 0;
    ct.WriteTotalTimeoutConstant = 0;
    if(!SetCommTimeouts(hCom, &ct)) ExitOnError("SetCommTimeouts");
}
void CloseCom()
{
    CloseHandle(hCom);
}
DWORD WriteCom(char* buf, int len)
{
    DWORD nSend;
    if(!WriteFile(hCom, buf, len, &nSend, NULL)) exit(1);
    return nSend;
} 
void WriteComChar(char b)
{
    WriteCom(&b, 1);
}
int ReadCom(char *buf, int len)
{
    DWORD nRec;
    if(!ReadFile(hCom, buf, len, &nRec, NULL)) exit(1);
    return (int)nRec;
}
char ReadComChar()
{
    DWORD nRec;
    char c;
    if(!ReadFile(hCom, &c, 1, &nRec, NULL)) exit(1);
    return nRec ? c : 0;
}
void main()
{
    OpenCom("COM1:"); // change that to use a different COM port
    WriteComChar(0x41);
    CloseCom();
}
```
### <span id="page-11-0"></span>**9 Board dimensions and IO pin assignment**

*9.1 Pluto*

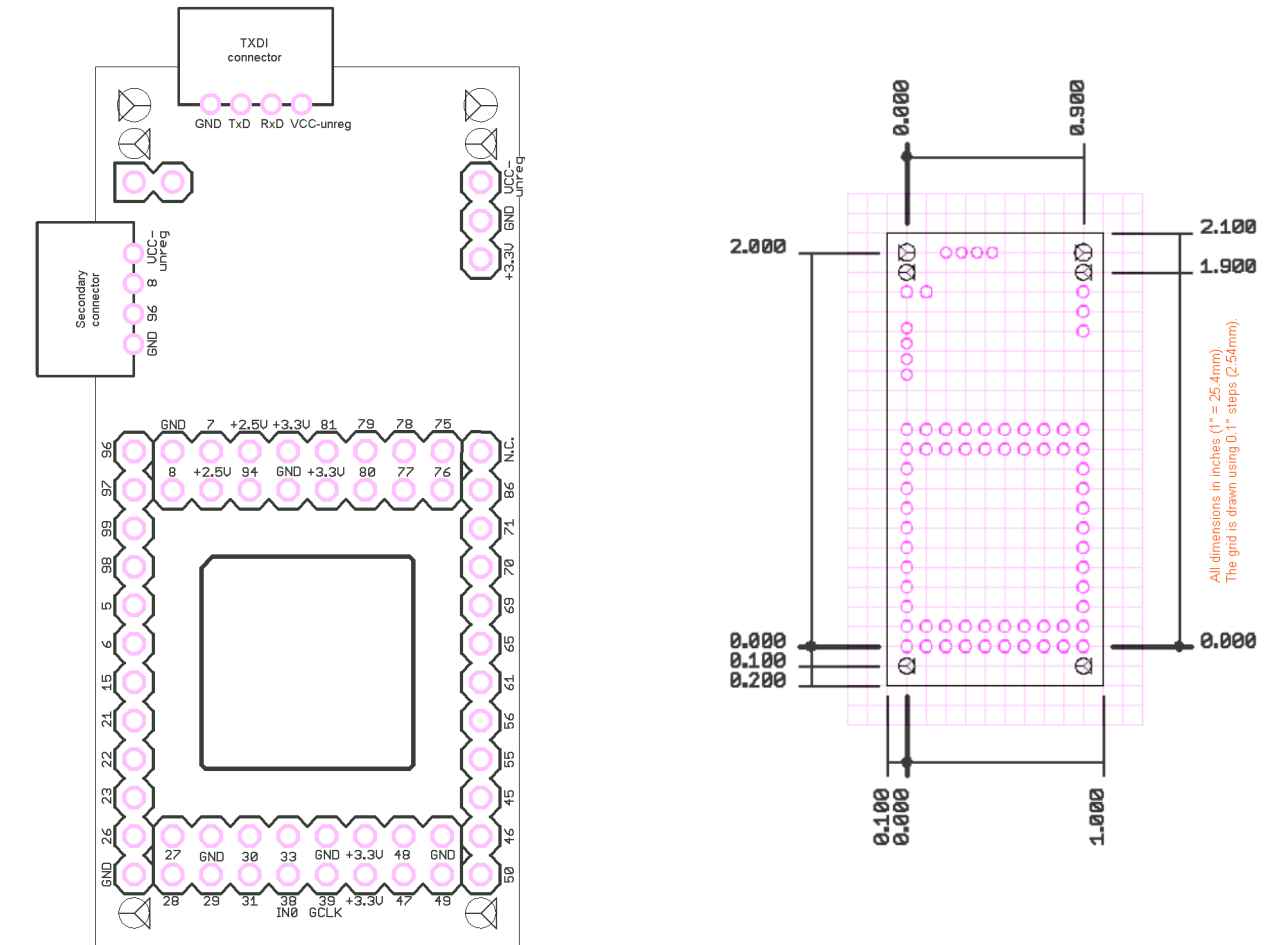

All IOs use 3.3V powered banks and are 5V input tolerant.

Pluto has 39+2 IOs available (the +2 are one clock and one dedicated input). Pin 39 is a dedicated clock input. Pin 38 can also be used as a clock input.

Check the [ACEX family datasheet](https://cdrdv2.intel.com/v1/dl/getContent/654822?explicitVersion=true&fileName=acex.pdf) for more details.

#### *9.2 Pluto-3 (TXDI version)*

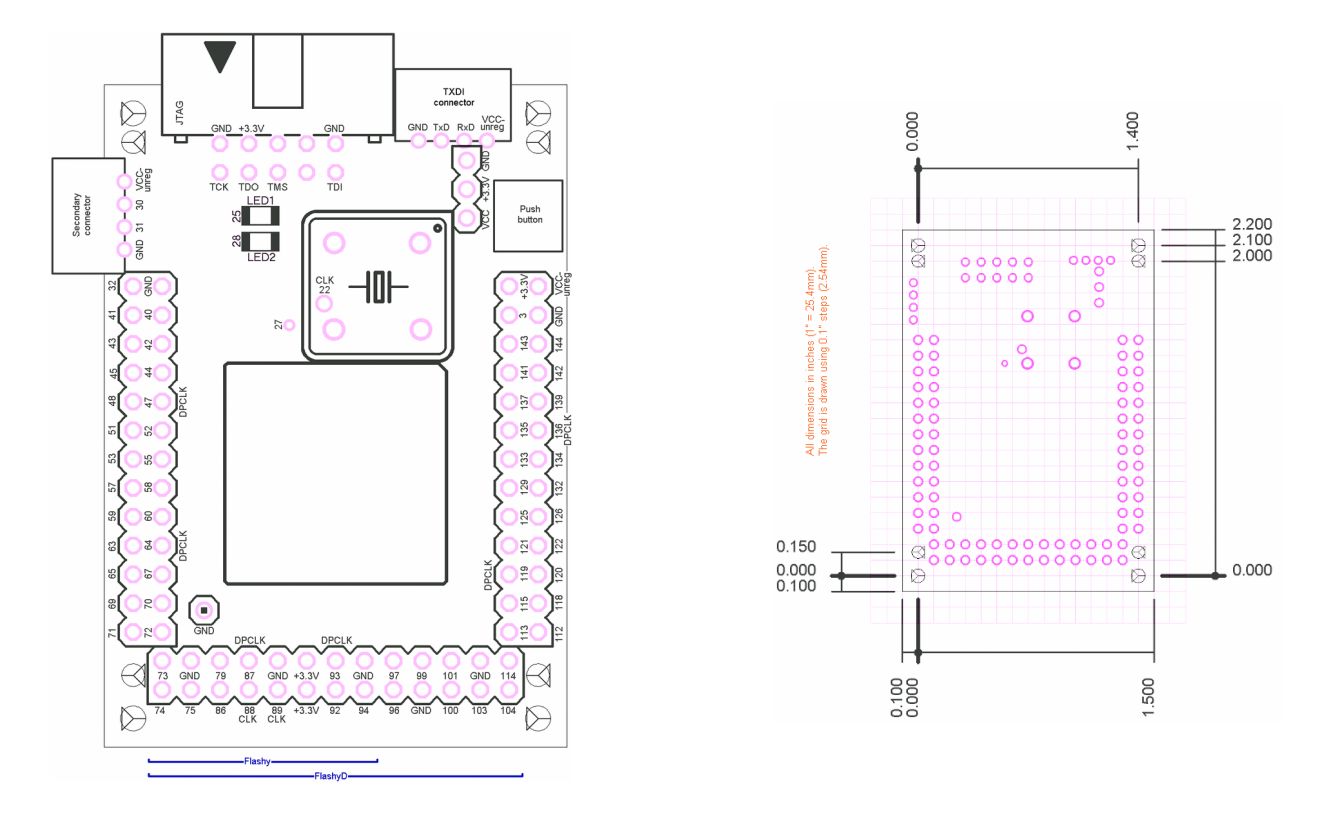

All IOs use 3.3V powered banks and are not 5V tolerant.

The main oscillator (pin 17) is always enabled.

Many pins can be used as additional clocks: CLK6 (pin 89), CLK7 (pin 88), DPCLK2 (pin 47), DPCLK4 (pin 64), DPCLK6 (pin 87), DPCLK7 (pin 93), DPCLK8 (pin 119), DPCLK10 (pin 136). Also CLK3 (pin 22) is available on a pad.

Check the [Cyclone-II device handbook](https://cdrdv2-public.intel.com/654376/cyc2_cii5v1.pdf) for more details.

#### *9.3 Pluto-IIx*

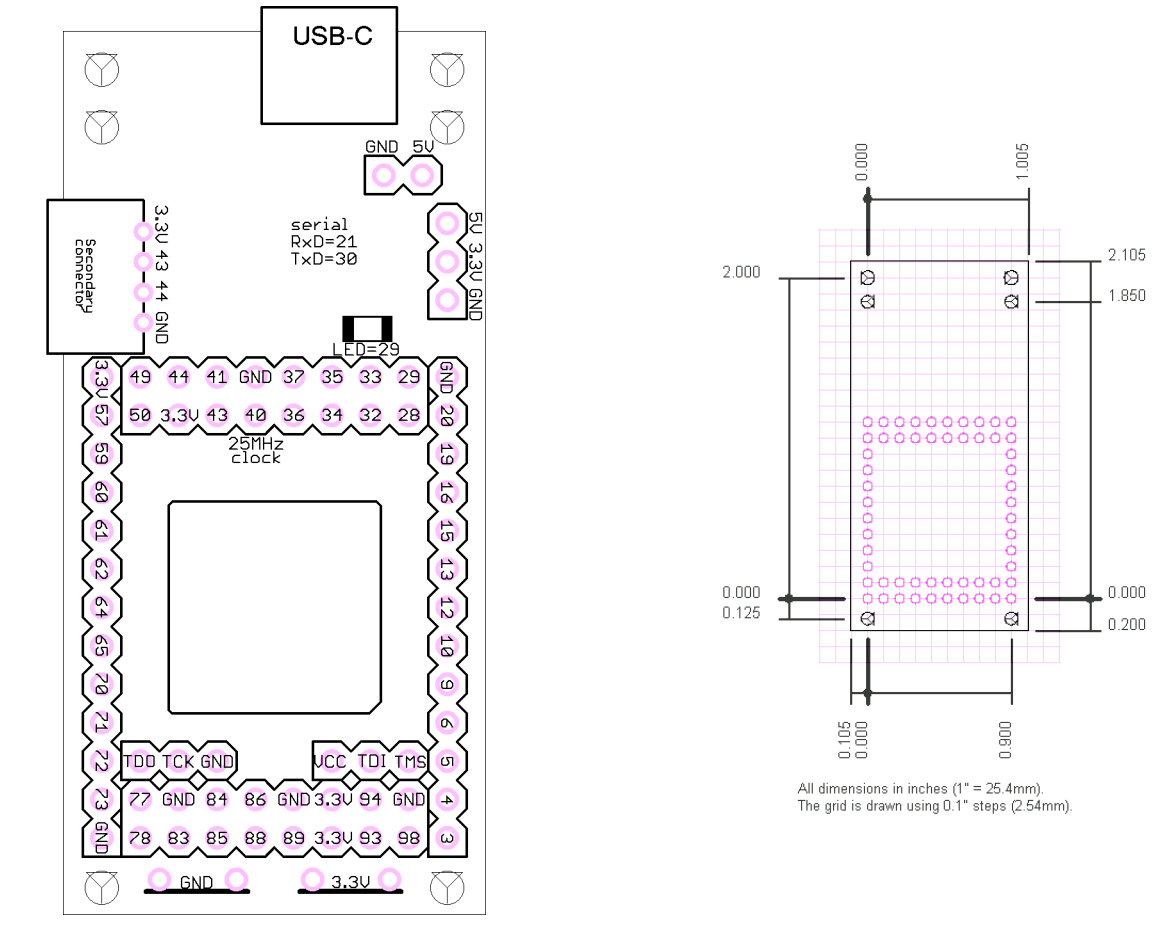

All IOs use 3.3V powered banks and are not 5V tolerant.

The main oscillator (pin 40) is always enabled.

LHCLK pins 9, 10, 12, 13, 15, 16, RHCLK 59~62, 64, 65, and GCLK 83~86, 88, 89 can be used as additional clocks.

Check the [Spartan-3A user guide](http://www.xilinx.com/support/documentation/user_guides/ug331.pdf) for more details.

#### *9.4 Pluto-XC6*

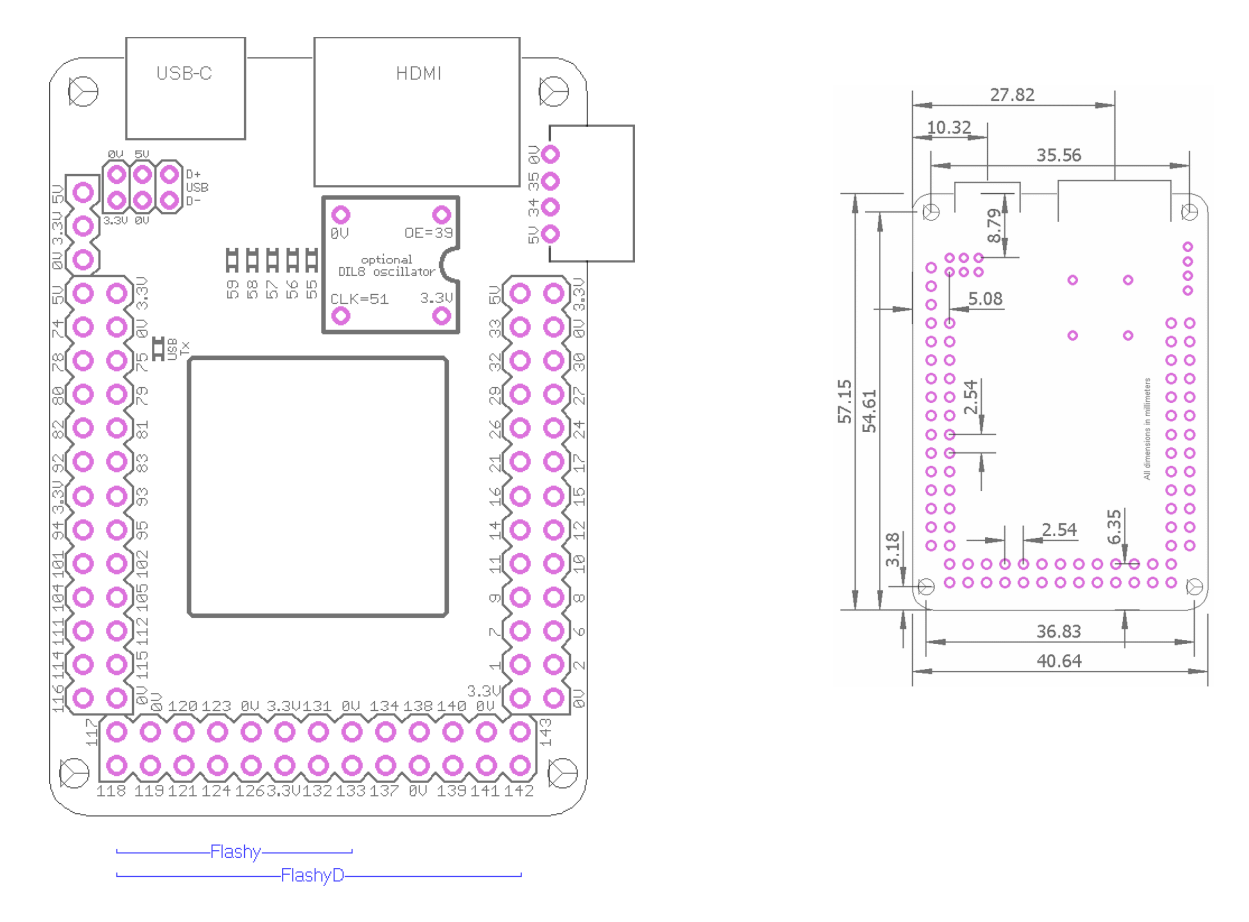

All IOs use 3.3V powered banks and are not 5V tolerant.

The main oscillator (pin 127) is always enabled by default but it can be disabled under pin 5 control if a wire jumper or a small value resistor is added at the bottom of the board (see mark "osc OE").

Many pins can be used as additional clocks: pins 14~17, 21, 24, 51 (optional DIL8 oscillator), pin 88 (optional SMD oscillator at the bottom of the board), pins 92~95.

The USB signals are available on a 2mm pitch header below the USB-C connector.

An extra secondary connector header with 3.3V power is available at the bottom of the board below the FPGA.

A few extra IOs are available on SMD test pads around the FPGA.

Check also the [Spartan-6 family overview](https://docs.xilinx.com/v/u/en-US/ds160) and the [Spartan-6 datasheet.](https://docs.xilinx.com/v/u/en-US/ds162)

#### *9.5 Pluto-IIx7*

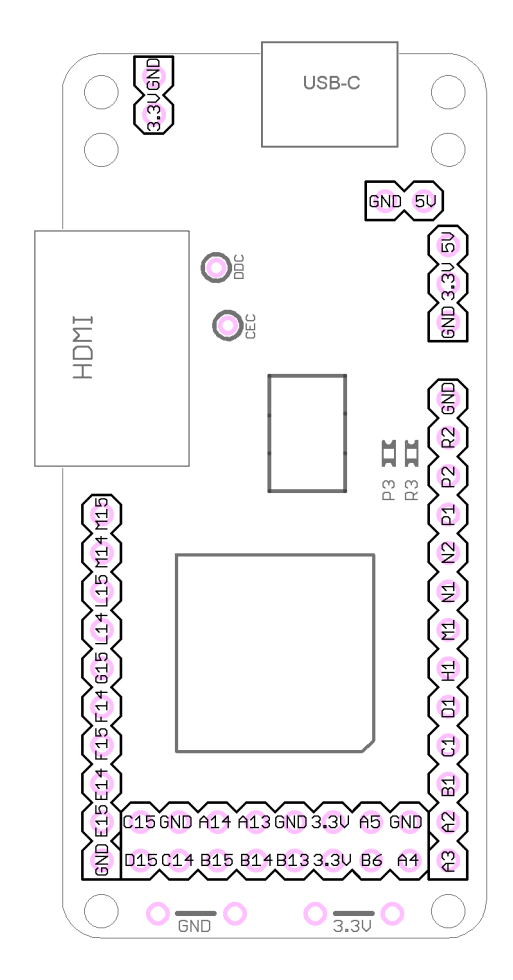

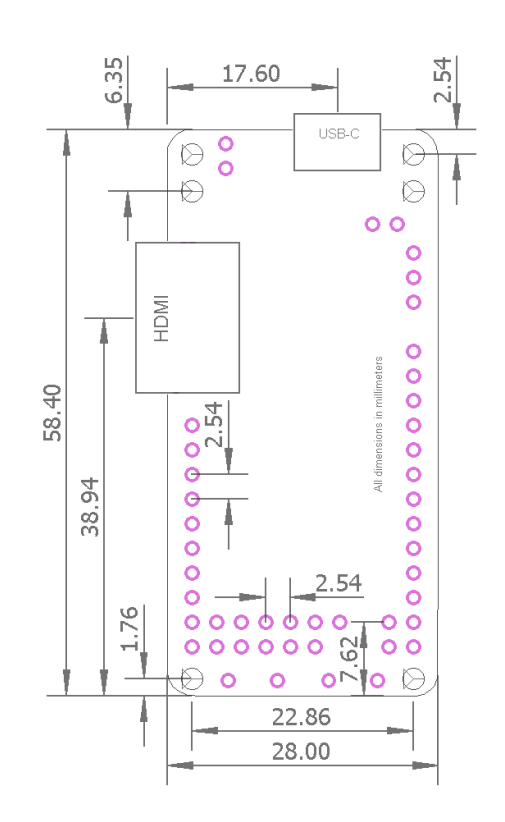

All IOs use 3.3V powered banks and are not 5V tolerant.

The main oscillator (pin M9) is always enabled.

Pins H1, A13, A14, B13, B14, B15, C15 can be used as additional clocks.

Check also the [Spartan-7 family overview](https://docs.amd.com/v/u/en-US/ds180_7Series_Overview) and the [Spartan-7 datasheet.](https://docs.amd.com/viewer/book-attachment/oVHz~1I6rgqFNP8477hHlQ/WAdfDCzSYeqScDYeWd~Zaw)